- 1) Visit the website [CoachO.com.](http://coacho.com/)
- 2) Click on the Online Registration and Calendar option.

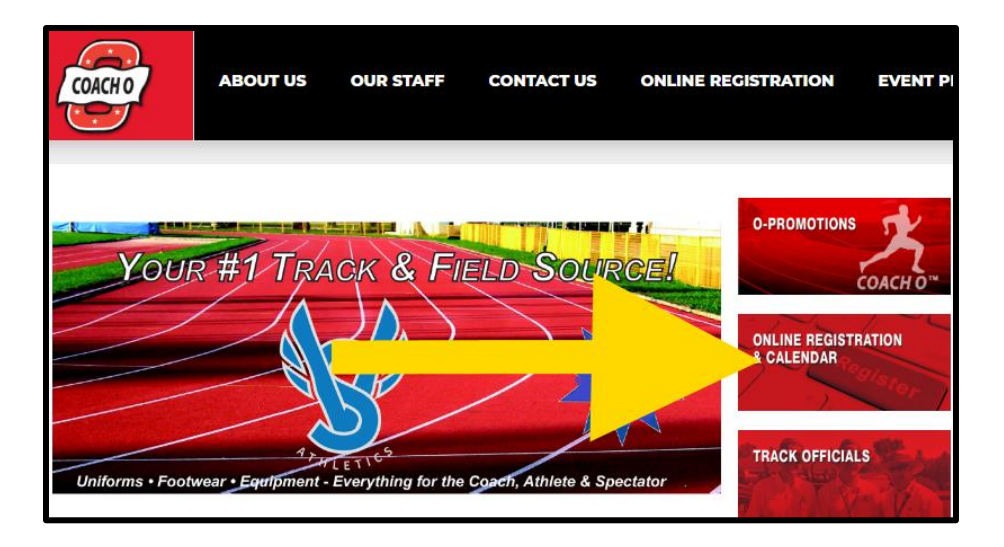

3) Scroll down to find the Central Iowa Excaliburs Track Meet on May 12. Click on the name (link).

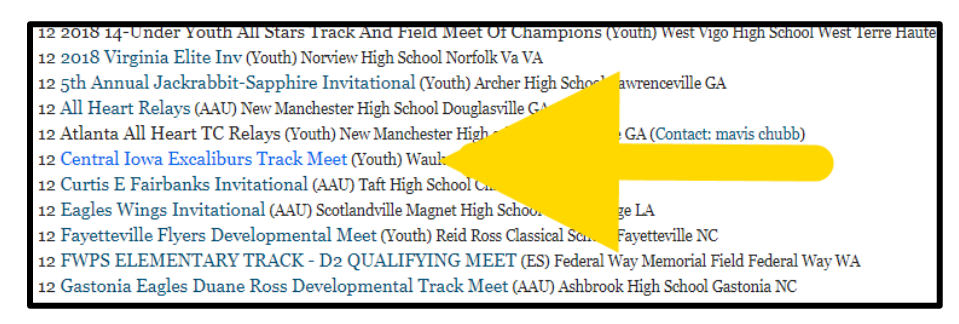

4) Click the "Enter the Meet" button.

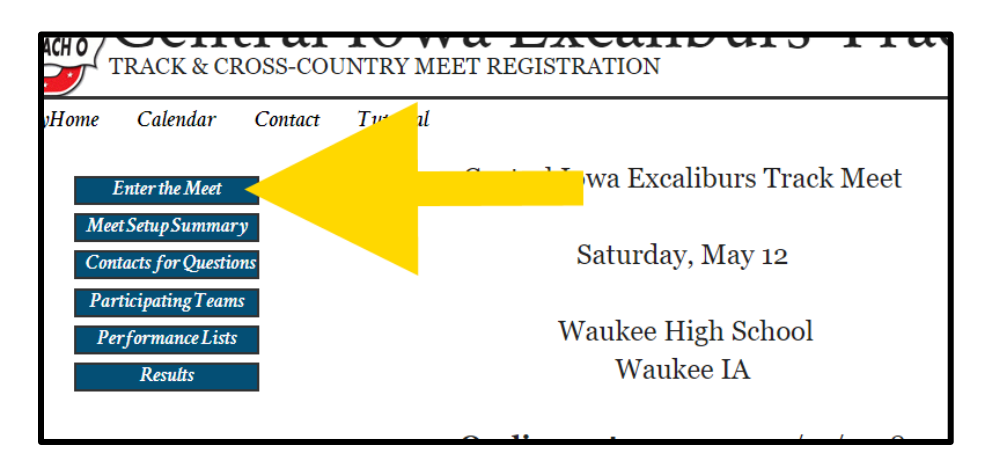

5) Click the "Add Account" button.

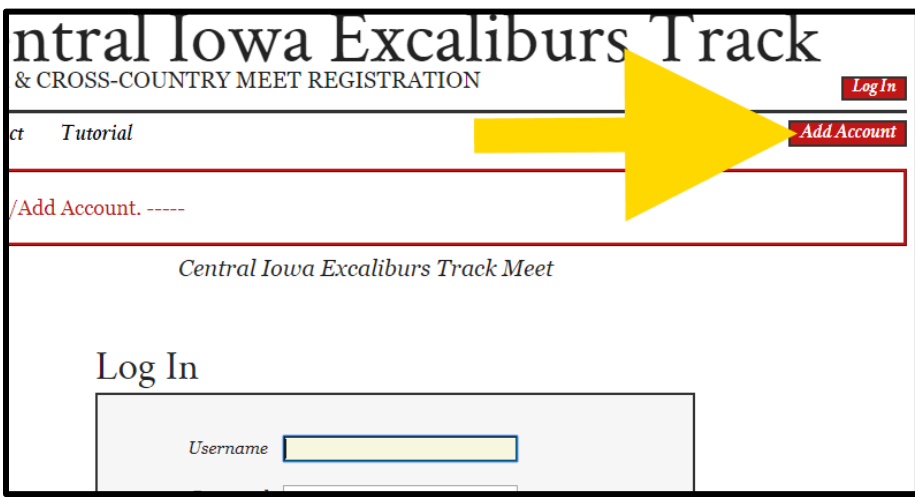

6) Choose option "2. Register an individual athlete for a competition."

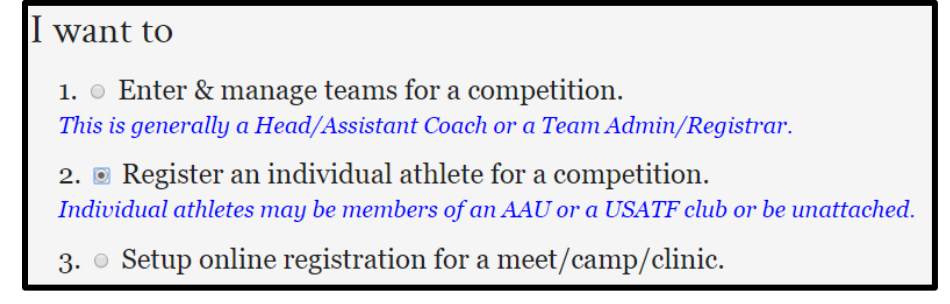

7) If you are NOT a USATF member then select "No" when prompted. You do NOT need to be a USATF member to compete in this meet. If you are a USATF member then you can click "Yes" when prompted and follow subsequent prompts. If you are prompted for our USATF club code please enter **40-4023**.

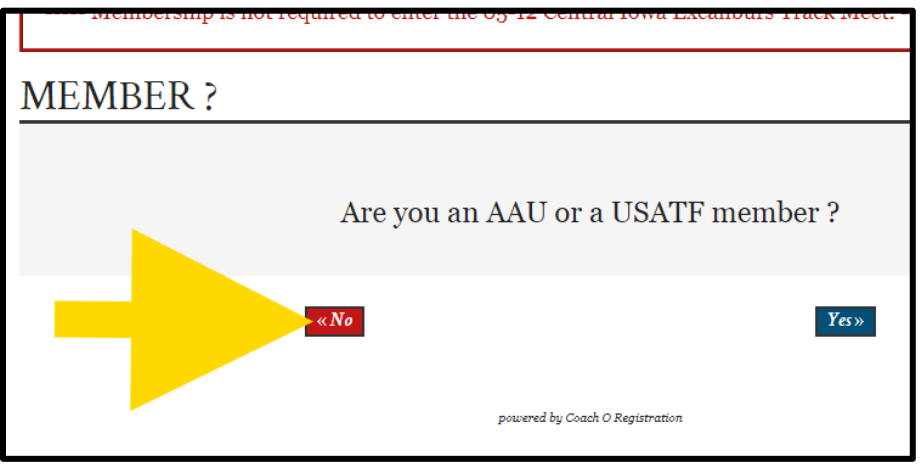

8) Complete the online form that includes creating a user name and password, along with entering your (parent) information. The bottom of the form includes an area for Athlete Information. You need only associate one athlete to your account on this page. You will be given an opportunity to associate additional athletes to your later.

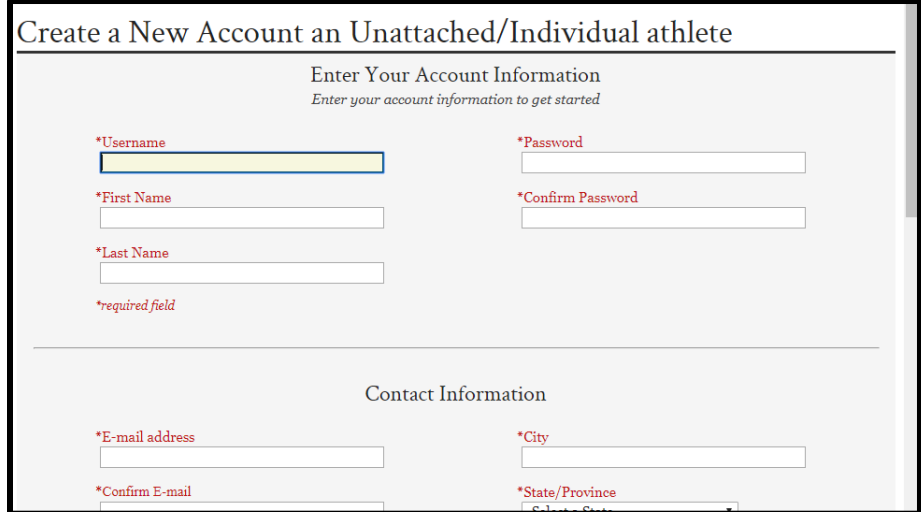

*NOTE: An activation code will be emailed to you at the email address you provided. Please check your spam if you did not receive a code.*

9) Scroll to the bottom of the page and enter the activation code you received at your email address.

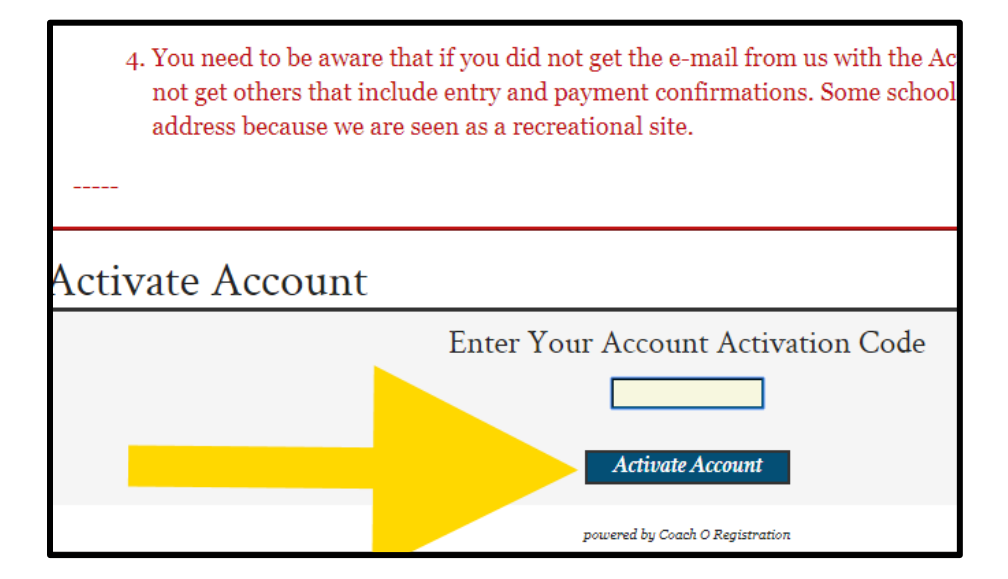

10) Click on the meet name (link) or the red " $I$ " entry button. Do NOT click the red X next to the name.

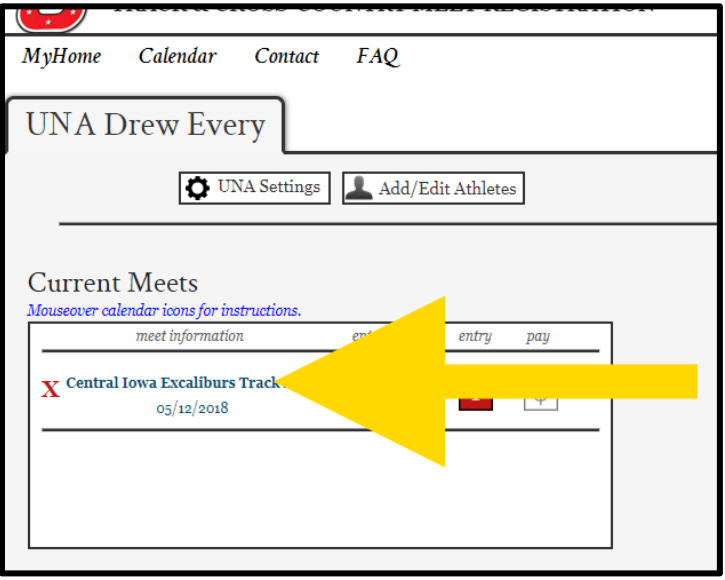

11) Select the events that you athlete will compete in by checking the checkbox next to the event and then scroll to the bottom of the page and click the "Submit Entry" button.

*NOTE: You do not need to enter times for your athlete. You can leave the "00.00" and "NM" text as-is for each event unless you want to enter a seed time.*

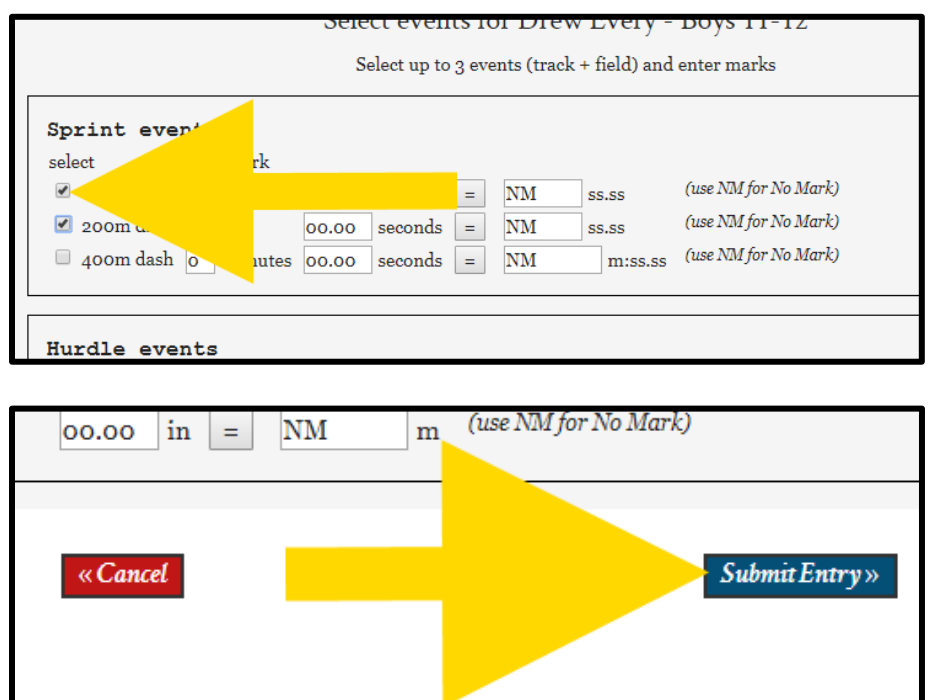

powered by Coach O Registration

- 12) If you have additional athletes to register you should do the following before paying fees.
	- (a) Click the MyHome option.

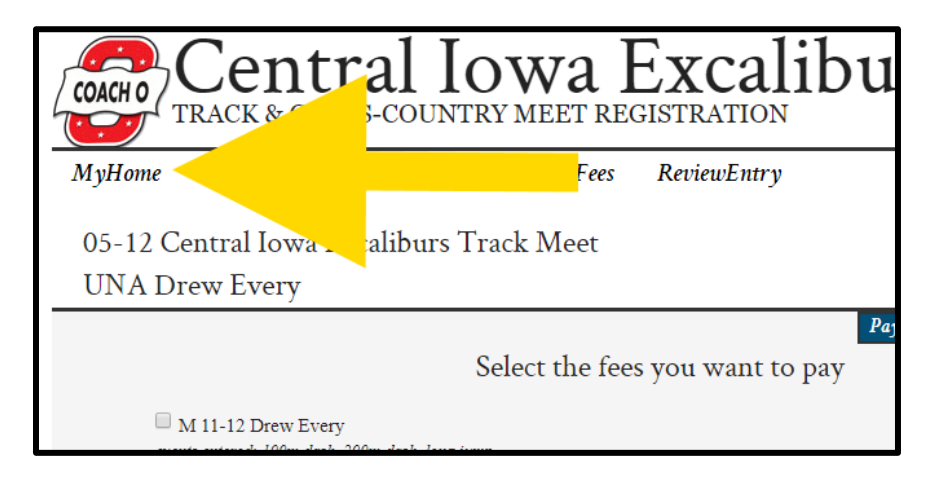

(b) Click the "Add/Edit Athletes" option.

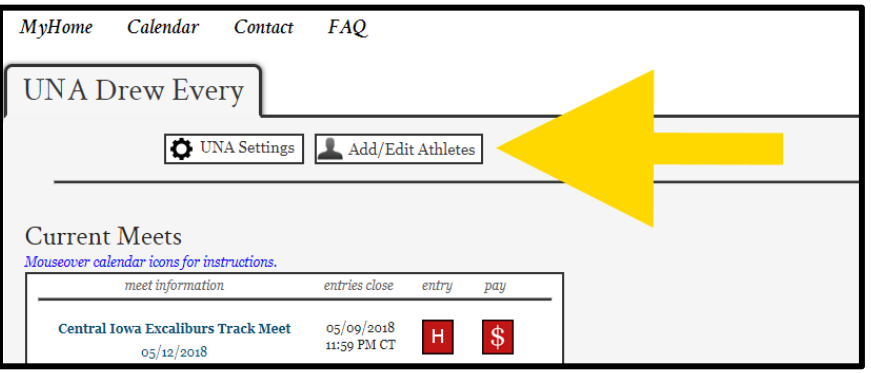

(c) Click the "Add athlete" option.

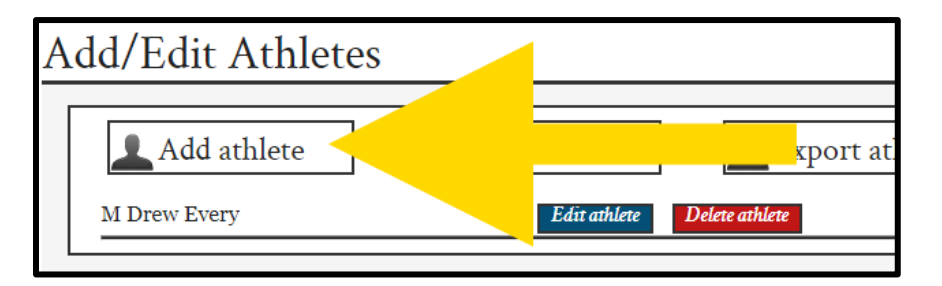

(d) Complete additional athlete registrations.

13) Pay the associated fees by selecting your athlete(s) by checking the checkbox next to the athlete's name and then clicking the "Pay Selected" button.

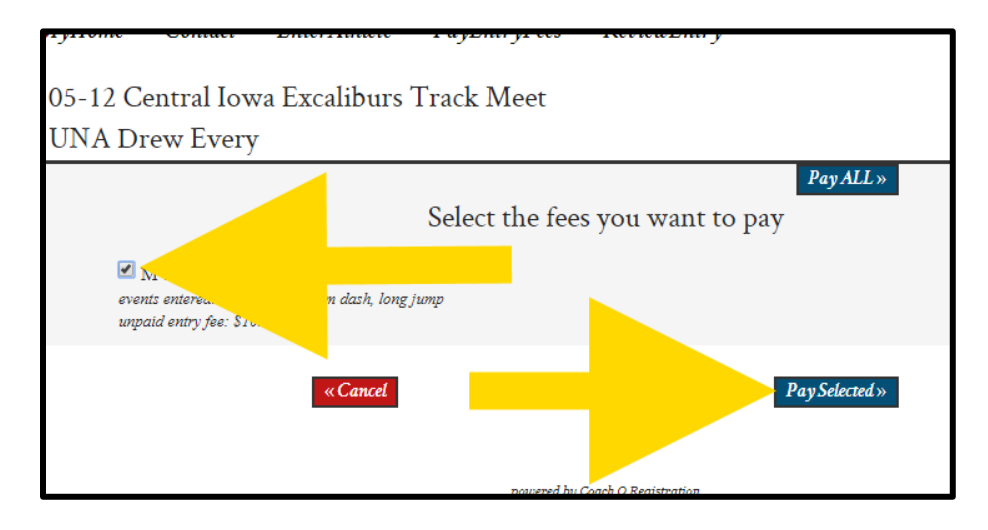

14) Follow the prompts to pay using the method you select.

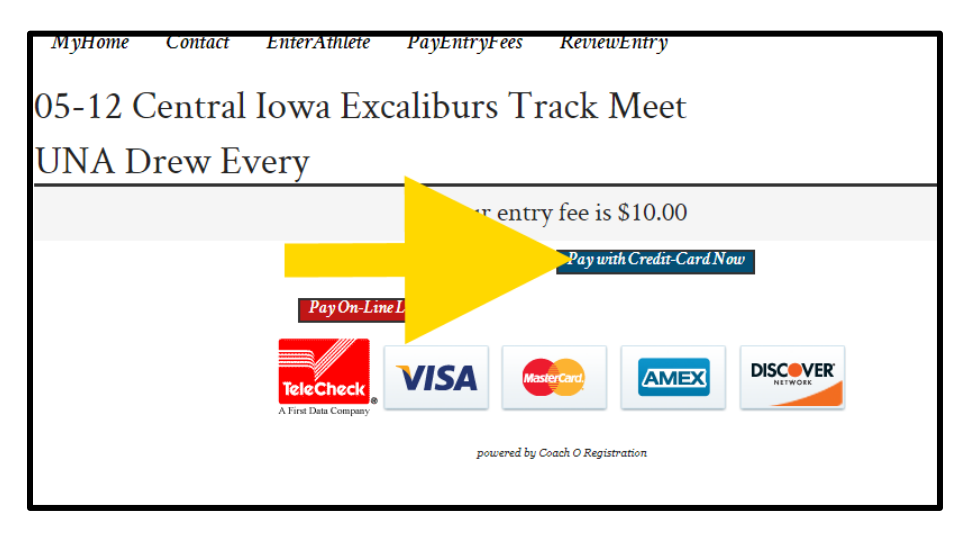